# TI-nspire

## Activity overview

This activity is designed to introduce students to the concept of inequalities. Students will discover how to graph inequalities on a number line.

# **Concepts**

- $\checkmark$  Inequalities
- $\checkmark$  Equations
- $\checkmark$  Number lines

# Teacher preparation

This activity is designed to introduce students to the concept of inequalities. The file *inequalities.tns*  should be pre-loaded on the handheld.

## Classroom management tips

Students can navigate through the student file independently or in small groups and answer the questions in the document.

## TI-Nspire Applications

- $\checkmark$  Calculator
- $\checkmark$  Question
- $\checkmark$  Graphs and Geometry

## Step-by-step directions

1. From the home screen, choose My Documents and navigate to the appropriate folder containing the .tns file *inequalities*. Highlight the file and press  $\left(\frac{\pi}{n\log n}\right)$ . Choose whether or not to save changes to any previous document.

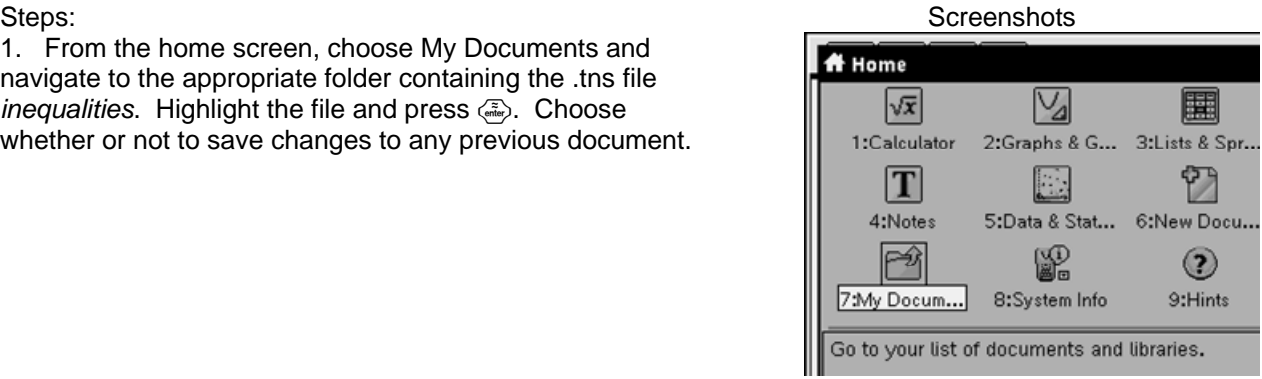

by: Kim Mullins Grade level: 5-8 Subject: mathematics Time required: 90

2. Page 1.1 is the title page for the activity. Press  $\binom{cm}{r}$  and  $\binom{cm}{cm}$  a to navigate through the document. Pressing  $\binom{cm}{cm}$  will give you a thumbnail view of all pages in the document.

3. Remember these helpful hints.

**INEQUALITIES** 

Kim Mullins

**Bethel Springs Elementary** 

Remember that:

- < ..... "less than"
- $\leq$  ..... "less than or equal to"
- > ..... "greater than"
- $\ge$  ..... "greater than or equal to"

4. Choose values that make the inequality true. You may need to press  $\binom{cm}{\text{td}}$  to get to the calculator.

Choose a at least 3 values from the shaded part of the number line and substitute into the inequality  $x > 2$ .

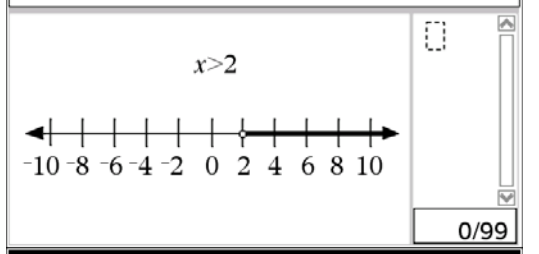

5. Choose the correct answer. You may need to press  $\binom{c}{n}$  (tab) to get to the answer.

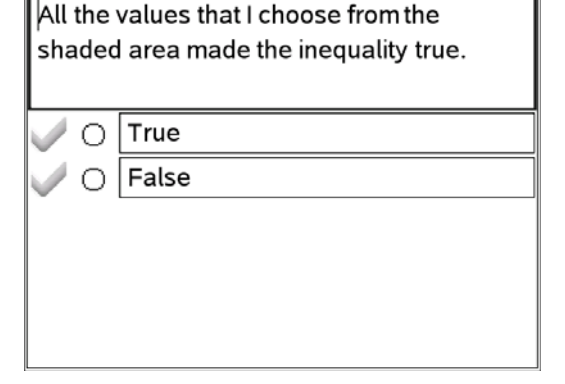

by: Kim Mullins Grade level: 5-8 Subject: mathematics Time required: 90

6. Helpful info.  $\parallel$ These three values satisfy the inequality  $x > 2$  because they result in true statements when you substitute the appropriate values. All  $x$ -values in the shaded part of the number line satisfy the inequality  $x > 2$ and are therefore members of the solution set. 7. Analyze the graphs. Now compare the graph of the inequality  $x > 2$  to that of  $x \ge -3$ . How are the graphs and inequalities similar? How are they different?  $x>2$ ↞  $-10 - 8 - 6 - 4 - 2 = 0$  2 4  $\dot{8}$  10 6  $x \geq -3$ ↞  $-10-8-6-4-2$  0 2 4 6 8 10 8. Remember this helpful tip. On the next page, you will need to enter the "greater than or equal to" sign in the Calculator application. To do so, you can type ">" followed by "=" or simply press CTRL+[greater than]. 9. Choose values that make the inequality true and or false. Predict whether  $x$ -values from the You may need to press  $\binom{cm}{\text{m}}$  to get to the calculator. shaded part of the graph will result in a true or false statement. Test your prediction by substituting three values.  $x \geq -3$  $\Box$  $10-8-6-4-2$  0 2 4 6 8 10  $0/99$ 

by: Kim Mullins Grade level: 5-8 Subject: mathematics Time required: 90

10. Choose values that make the inequality true and or false. You may need to press  $\binom{CH}{CH}$  (tab) to get to the calculator.

11. Choose values that make the inequality true and or false. You may need to press  $\binom{cm}{\text{m}}$  to get to the calculator.

12. Read Carefully.

13. Drag the words to the correct boxes. You may need to press  $\binom{cm}{\text{cm}}$  to get to the words. Place the  $\lambda$  cursor over the word. When you see a hand  $\mathfrak{D}$ , press the  $\mathfrak{D}$ . The hand should close  $\omega$  on the word and you can use the  $\phi \rightarrow \infty$  to move the word where needed.

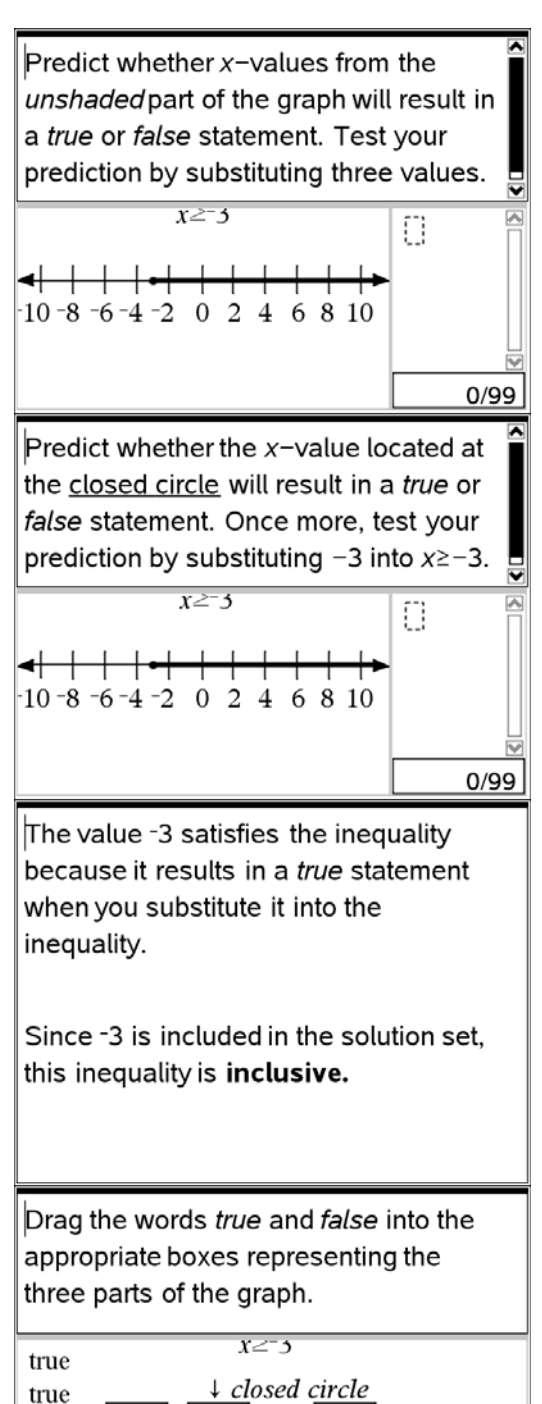

 $-10-8-6-4-2$  0 2 4 6 8 10

false

by: Kim Mullins Grade level: 5-8 Subject: mathematics Time required: 90

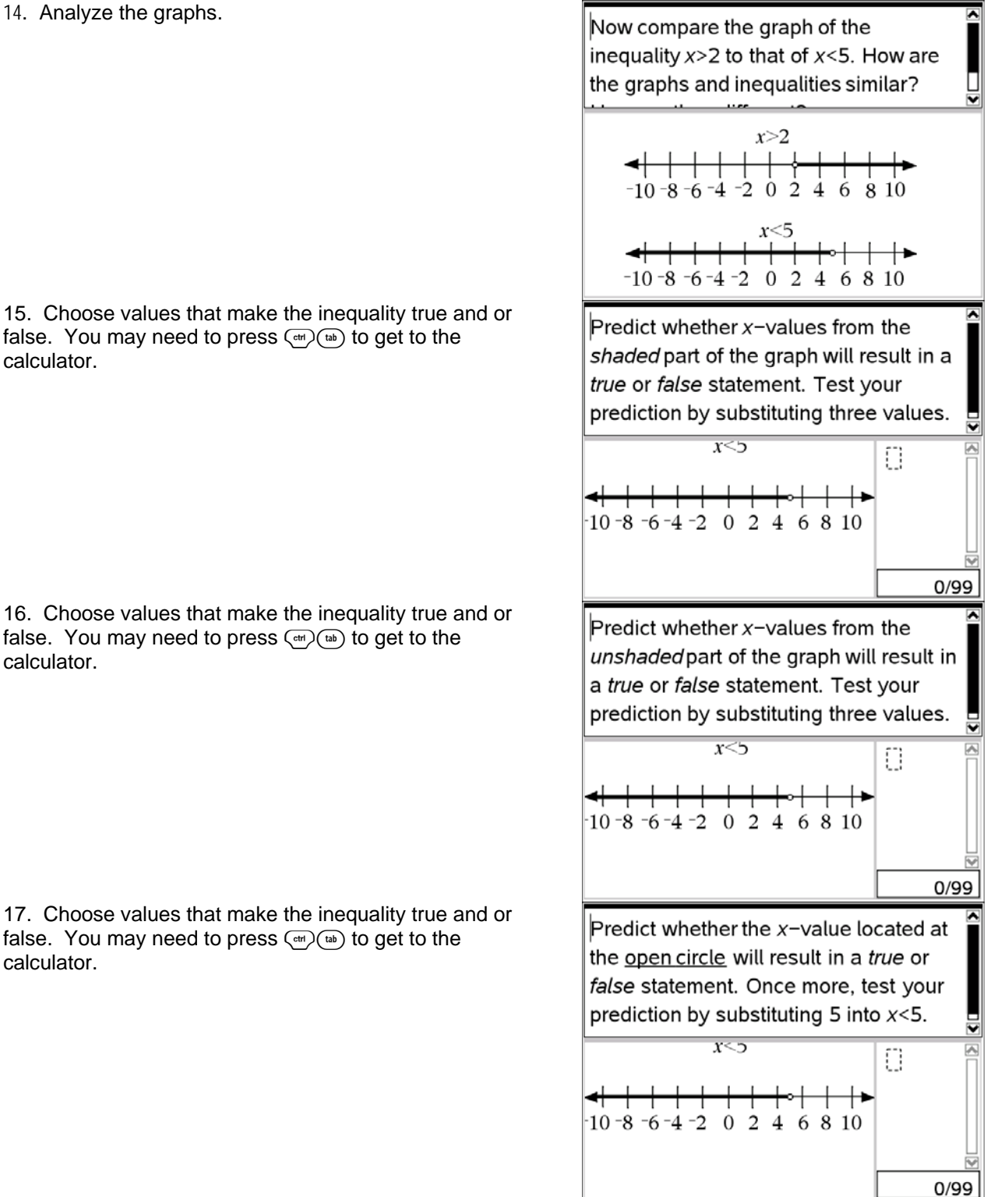

15. Choose values that make the inequality true and or false. You may need to press  $\binom{cm}{\text{m}}$  to get to the calculator.

16. Choose values that make the inequality true and or false. You may need to press  $\binom{CH}{CH}$  (tab) to get to the calculator.

17. Choose values that make the inequality true and or false. You may need to press  $\binom{cm}{\text{cm}}$  to get to the calculator.

by: Kim Mullins Grade level: 5-8 Subject: mathematics Time required: 90

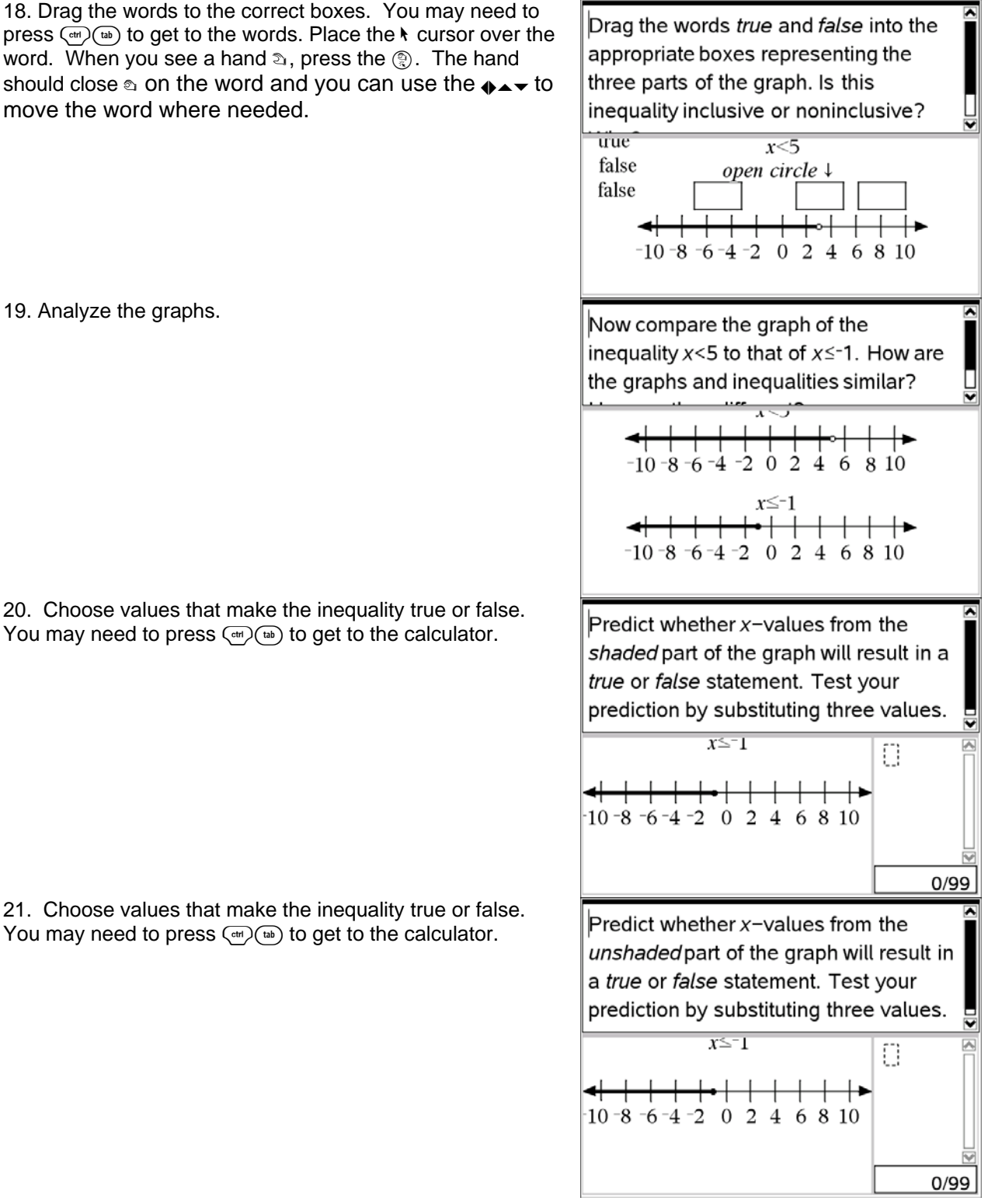

19. Analyze the graphs.

20. Choose values that make the inequality true or false. You may need to press  $\binom{6}{x}$  (tab) to get to the calculator.

21. Choose values that make the inequality true or false. You may need to press  $\binom{cm}{\text{m}}$  to get to the calculator.

by: Kim Mullins Grade level: 5-8 Subject: mathematics Time required: 90

22. Choose values that make the inequality true and or false. You may need to press  $\binom{CH}{CH}$  (tab) to get to the calculator.

23. Drag the words to the correct boxes. You may need to press  $\binom{m}{k}$  to get to the words. Place the  $\lambda$  cursor over the word. When you see a hand $\infty$ , press the  $\circledR$ . The hand should close  $\infty$  on the word and you can use the  $\rightarrow \rightarrow \infty$  to move the word where needed.

24. Good information.

25. Helpful Hints.

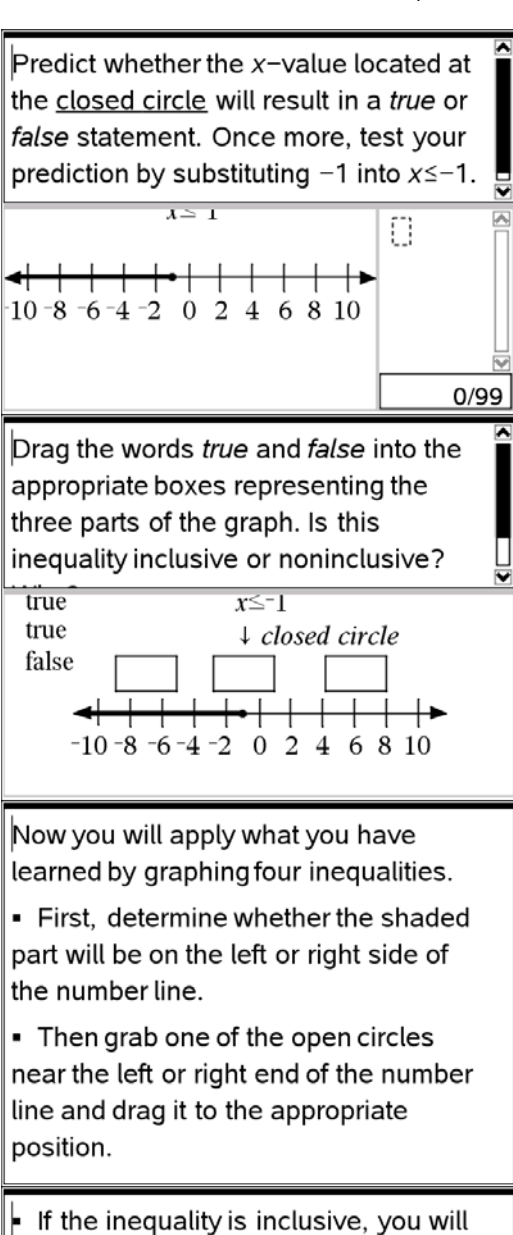

need to change the open circle to a closed circle. To do so, hover the cursor over the open circle until it begins to flash, and press **CTRL+MENU.** Select Attributes, press left on the NavPad, and press ENTER.

by: Kim Mullins Grade level: 5-8 Subject: mathematics Time required: 90

26. Determine whether the shaded part will be on the left or right side of the number line. Grab one of the open circles near the left or right end of the number line and drag it to the appropriate position.

If the inequality is inclusive, you will need to change the open circle to a closed circle. To do so, hover the  $\ast$  cursor over the open circle until it begins to flash, and press  $\binom{c}{\text{tr}}$ ( $\binom{m}{\text{tr}}$ ) (menu). Select Attributes, press  $\binom{m}{\text{trick}}$ 

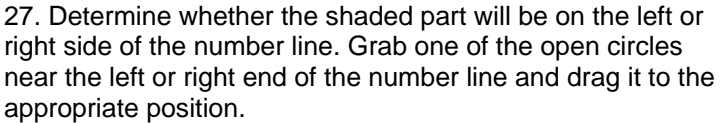

If the inequality is inclusive, you will need to change the open circle to a closed circle. To do so, hover the å cursor over the open circle until it begins to flash, and press (ctr) (menu). Select Attributes, press ( $\frac{\sqrt{m}}{\sqrt{m}}$ 

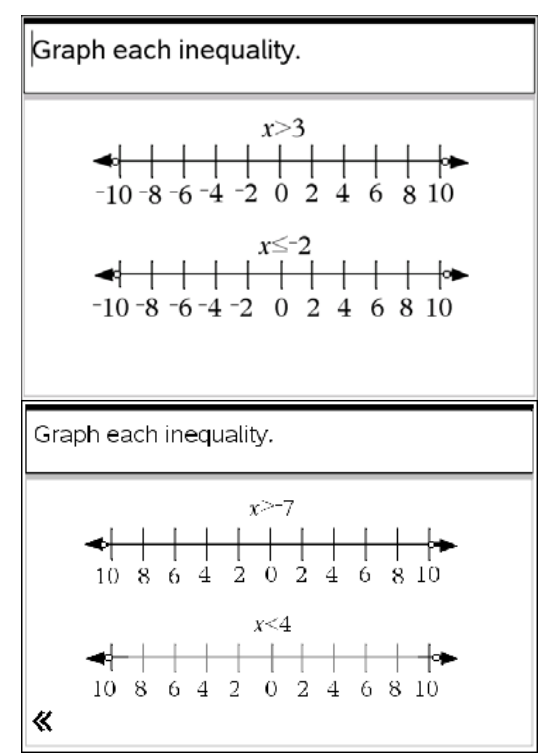

Student TI-Nspire Document

*inequalities.tns.*